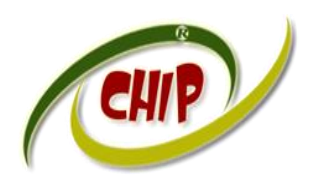

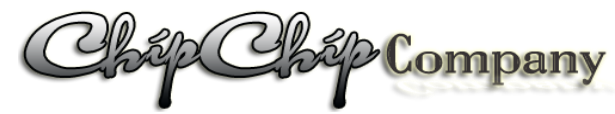

*Trụ sở: 4/1A Lê Đình Quản – Tp Thủ Đức- Tp.HCM Điên thoại: (028)3.7423 551; Mobile: 0982 36 26 06 Email:Chipchipsoft@gmail.com; [http://ChipChipSoft.com](http://www.chipchipsoft.com/)*

# **HƯỚNG DẪN SỬ DỤNG CỔNG THÔNG TIN ĐÀO TẠO CCSTRAINPRO.EXT (DÀNH CHO GIẢNG VIÊN)**

# **NỘI DUNG CHÍNH**

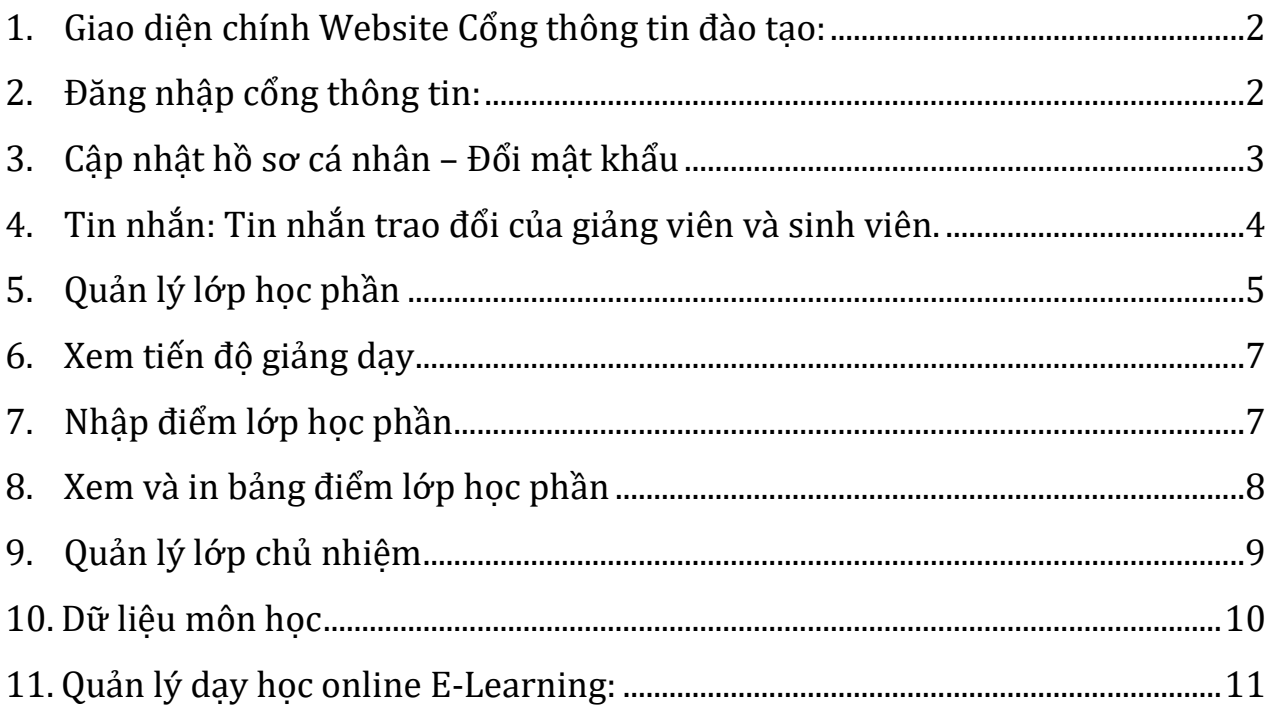

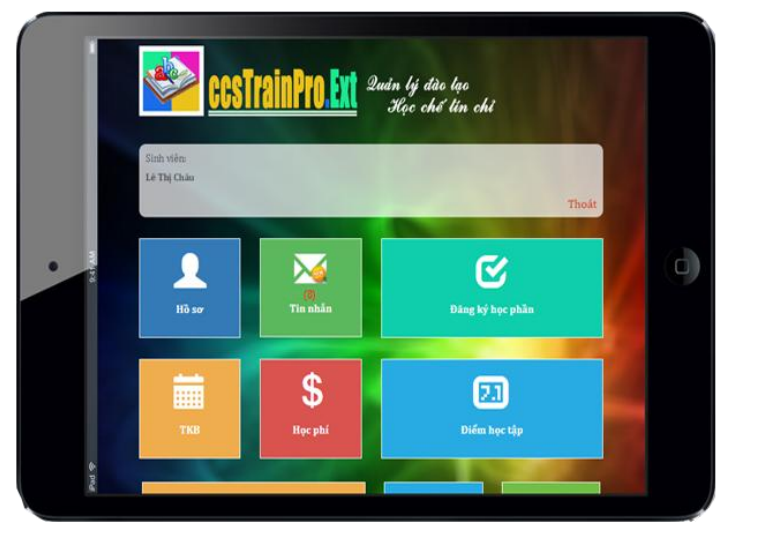

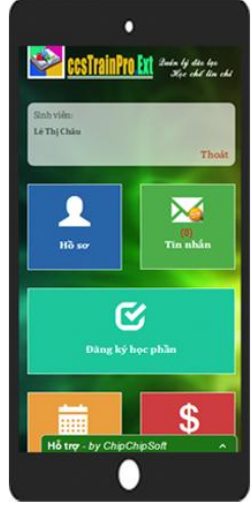

# **1. Giao diện chính Website Cổng thông tin đào tạo:**

<span id="page-1-0"></span>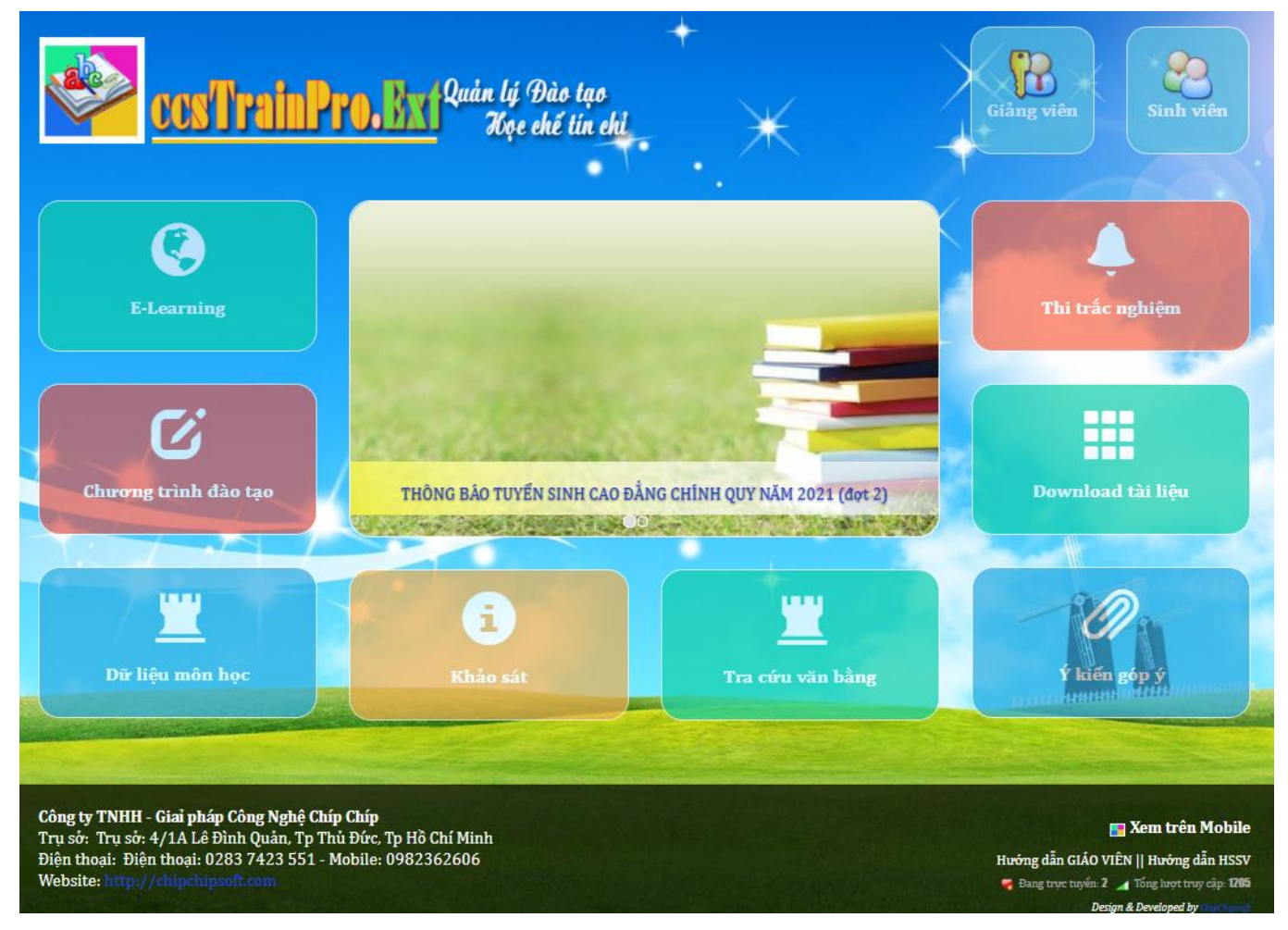

## <span id="page-1-1"></span>**2. Đăng nhập cổng thông tin:**

 $\checkmark$  Truy cập vào web cổng thông tin của trường: demo

*[http://nienche.quanlydaotao.edu.vn](http://nienche.quanlydaotao.edu.vn/)*

 $\checkmark$  Click biểu tượng đăng nhập dành cho Giảng viên góc trên bên phải màn hình

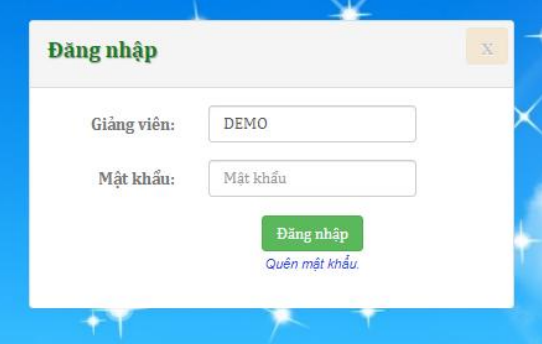

 $\checkmark$  Nhập tài khoản do phòng đào tạo cấp, thường là các ký tự đầu của Họ và tên + Tên

> Ví dụ: Cô Nguyễn Thị Hồng: Tài khoản sẽ là: **NTHONG**

 $\checkmark$  Mật khẩu ban đầu: Liên lạc phòng đào tạo để được hướng dẫn (mật định:123)

- Khuyến khích cập nhật hồ sơ cá nhân và thay đổi mật khẩu ngay sau đăng nhập lần đầu để đảm bảo bảo mật dữ liệu.
- $\checkmark$  Giao diện website Cổng thông tin đào tạo sau khi đăng nhập thành công:

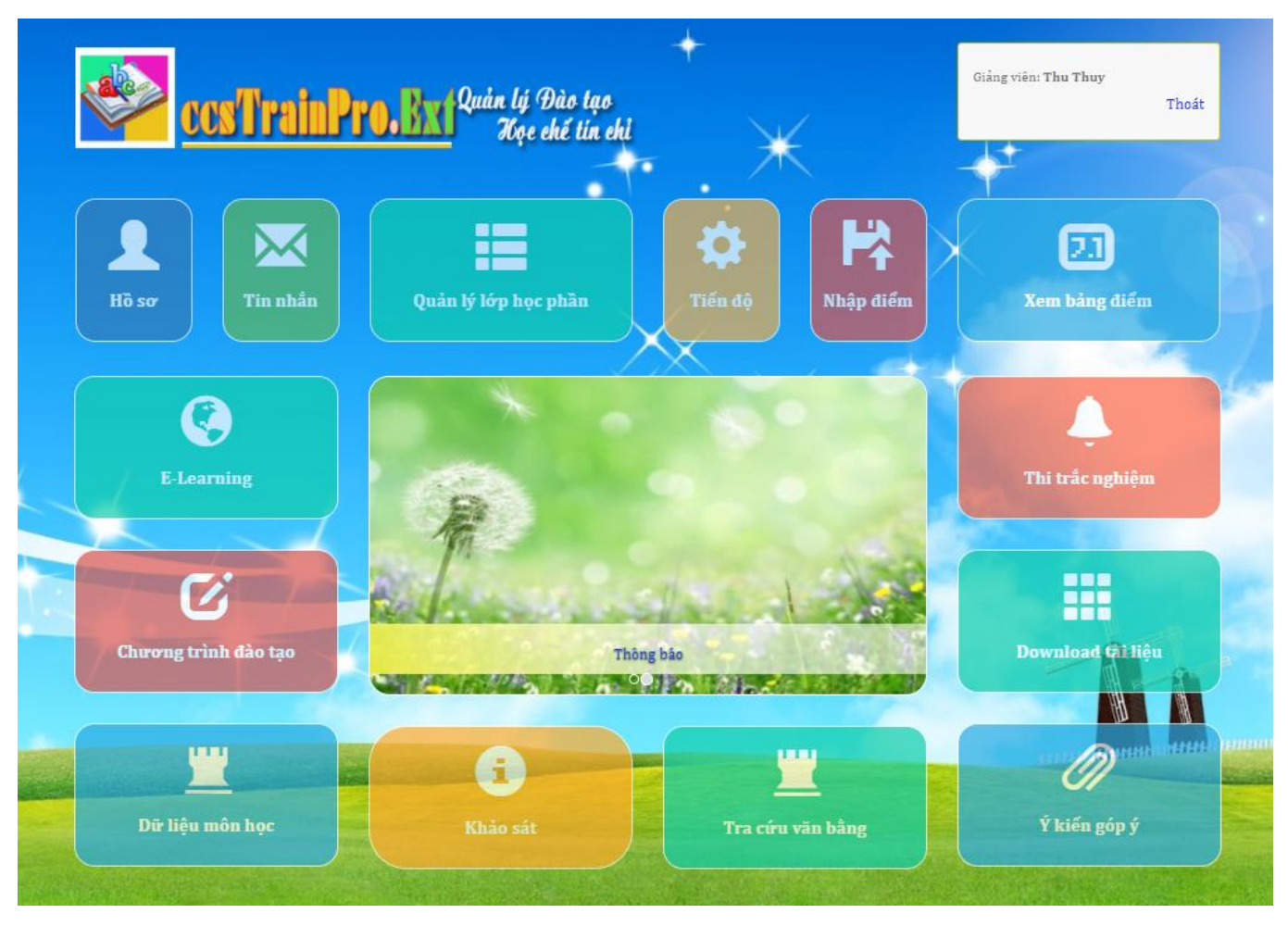

# <span id="page-2-0"></span>**3. Cập nhật hồ sơ cá nhân – Đổi mật khẩu**

- $\checkmark$  Giảng viên cần cập nhật các thông tin cần thiết để đảm bảo nhu cầu giảng dạy.
- $\checkmark$  Hình đại diện: Hình này sẽ hiển thị tại cửa sổ học trực tuyến của sinh viên.
- $\checkmark$  Số Mobile: Số điện thoại cá nhân được sử dụng để liên lạc trực tiếp giảng viên, số này sẽ được in trong bảng điểm kết thúc môn học, để cán bộ quản lý điểm có thể liên lạc với giảng viên khi cần thiết.
- Email: Để lấy lại mật khẩu khi Thầy/Cô quên mật khẩu.
- $\checkmark$  Khuyến cáo Thầy/Cô thay đổi Mật khẩu ngay sau khi đăng nhập để đảm bảo bảo mật dữ liệu.

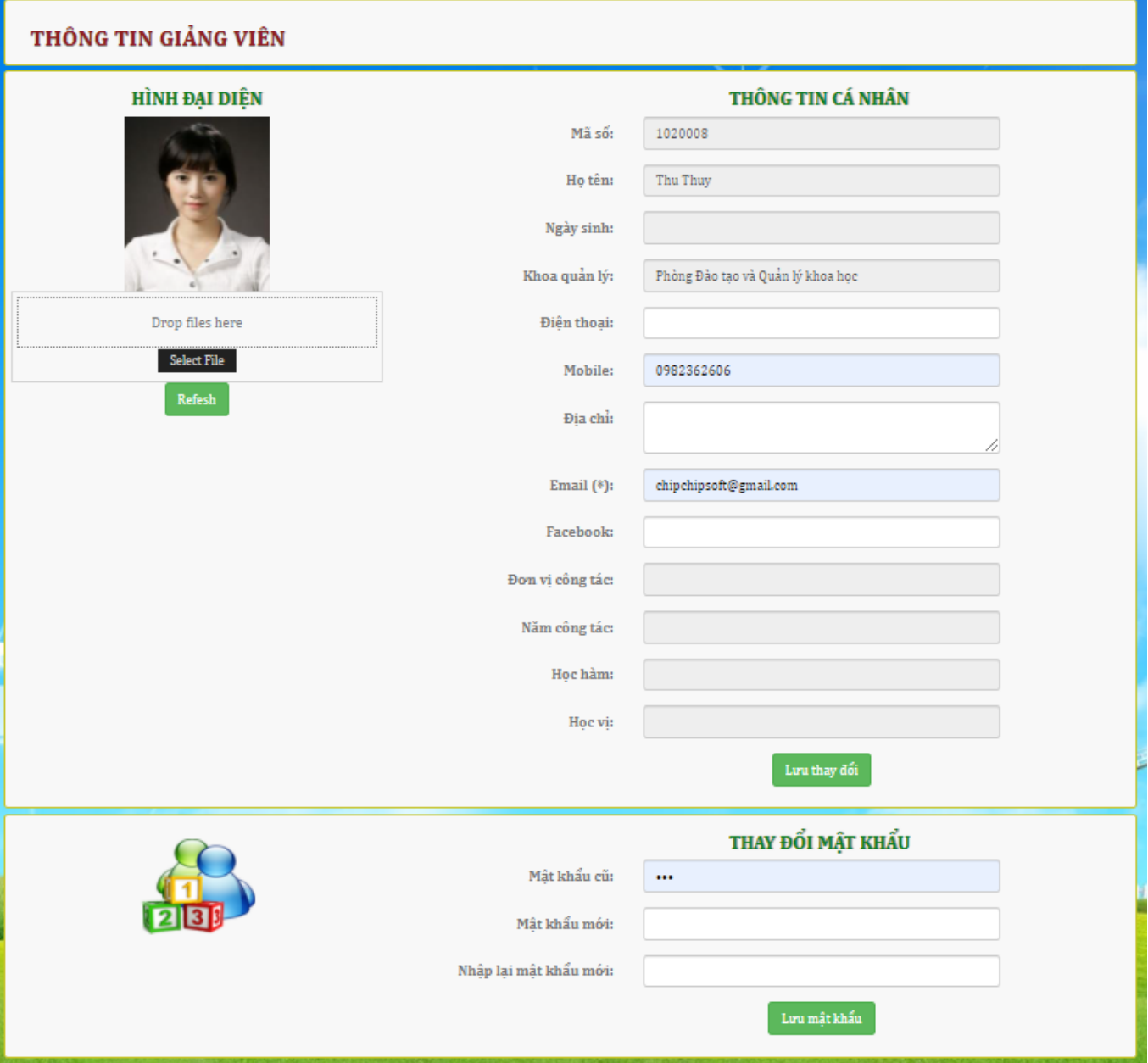

# <span id="page-3-0"></span>**4. Tin nhắn: Tin nhắn trao đổi của giảng viên và sinh viên.**

 Website cho phép sinh viên tương tác với Giảng viên qua chức năng nhắn tin trực tiếp cho Giảng viên giảng dạy lớp học phần.

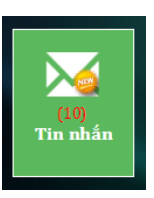

- Giảng viên vào chức năng này để đọc và trả lời tin nhắn cho sinh viên của mình.
- Tạo một tin nhắn (Thông báo) để gửi cho sinh viên: "**Tạo tin mới**"

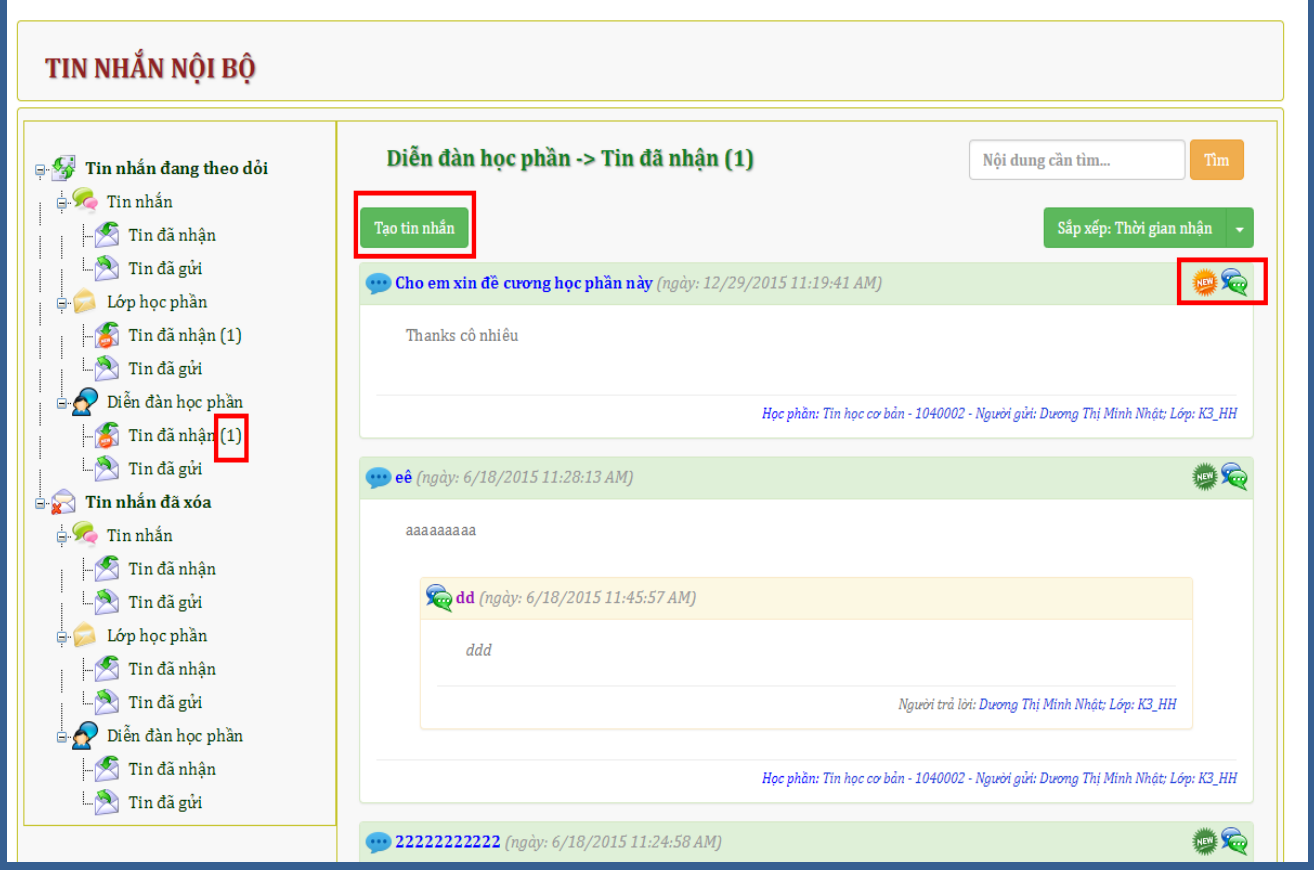

# <span id="page-4-0"></span>**5. Quản lý lớp học phần**

- Giúp Giảng viên xem lịch giảng dạy từng học kỳ, xem và in danh sách sinh viên từng lớp học phần, nhắn tin thông báo cho sinh viên.
- $\checkmark$  Chọn học kỳ cần xem để xem lịch giảng dạy

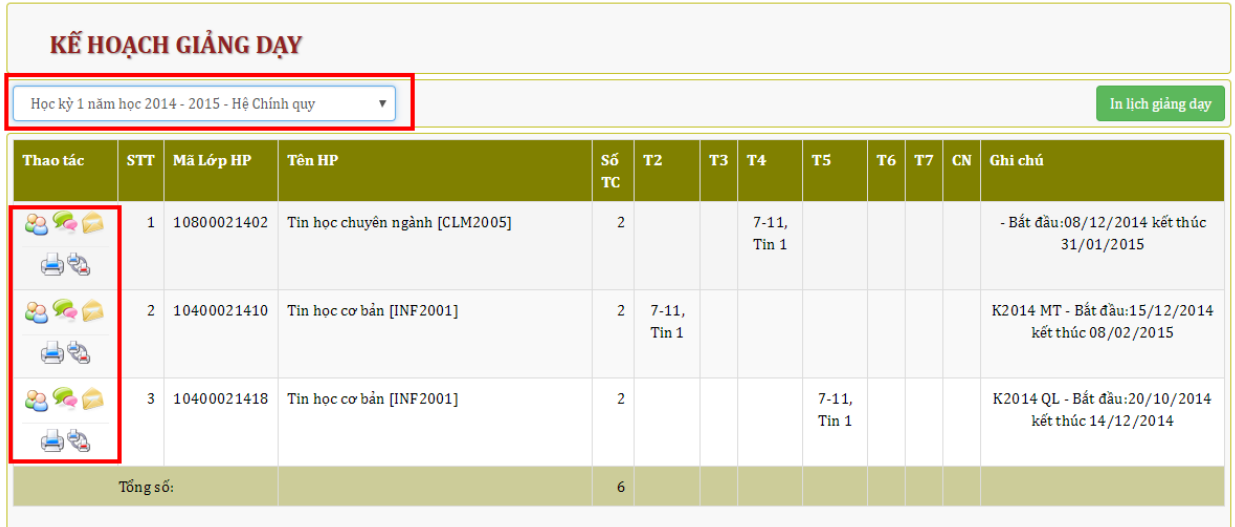

 $\checkmark$  Chức năng gửi tin nhắn cho 1 lớp:

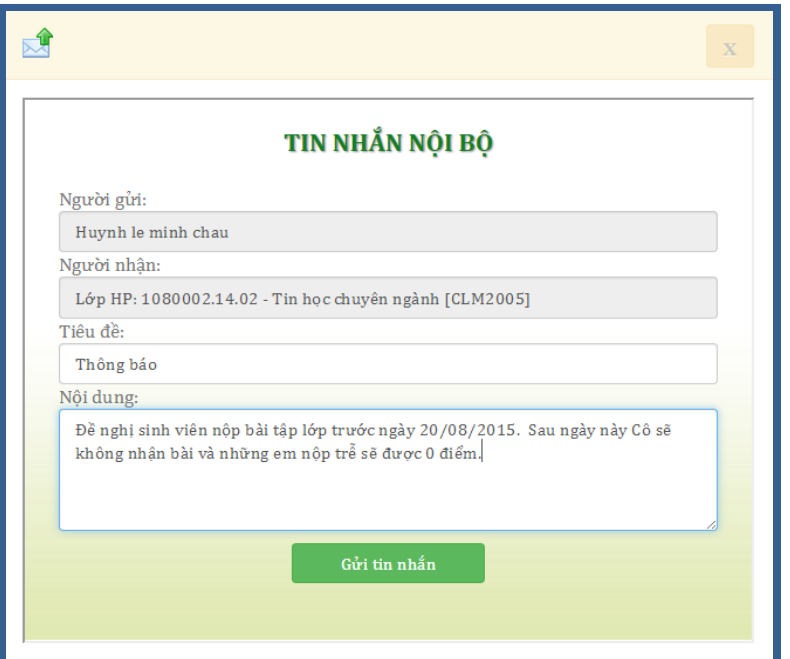

 $\checkmark$  Xem danh sách sinh viên từng lớp học phần

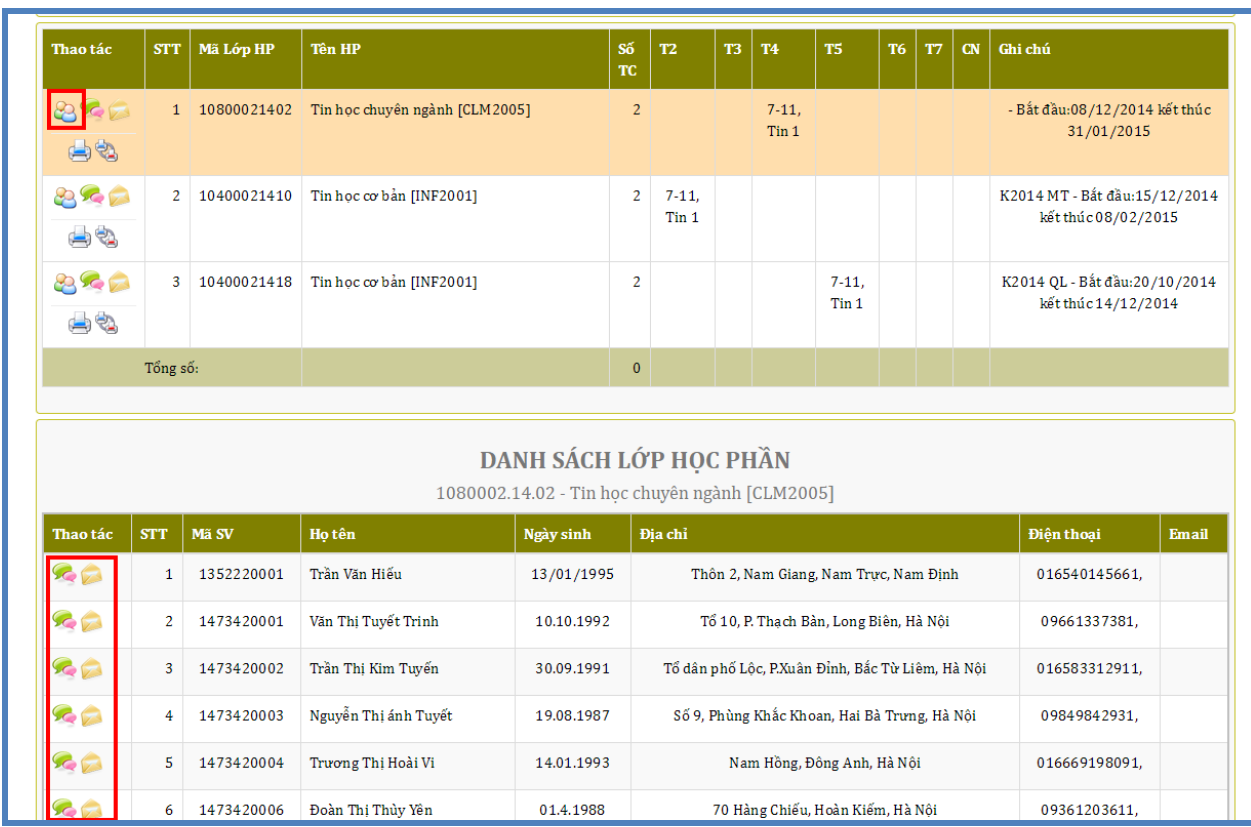

 $\checkmark$  In danh sách điểm danh và danh sách lớp học phần: *Chú ý: Cần phải cho phép chế độ bật popup trên trình duyệt*

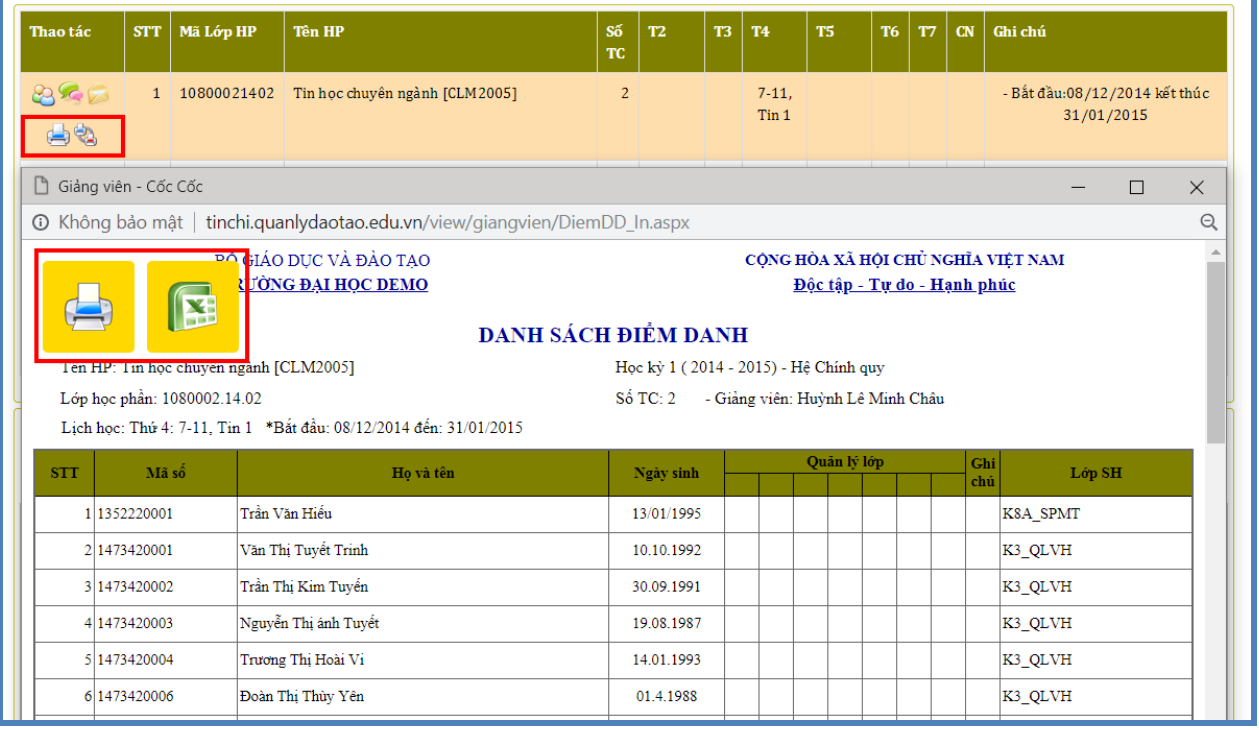

# <span id="page-6-0"></span>**6. Xem tiến độ giảng dạy**

- Chức năng này yêu cầu phải có ngày bắt đầu, ngày kết thúc của lớp học phần. Số tiết và lịch học.
- Chọn học kỳ để xem tiến độ giảng dạy

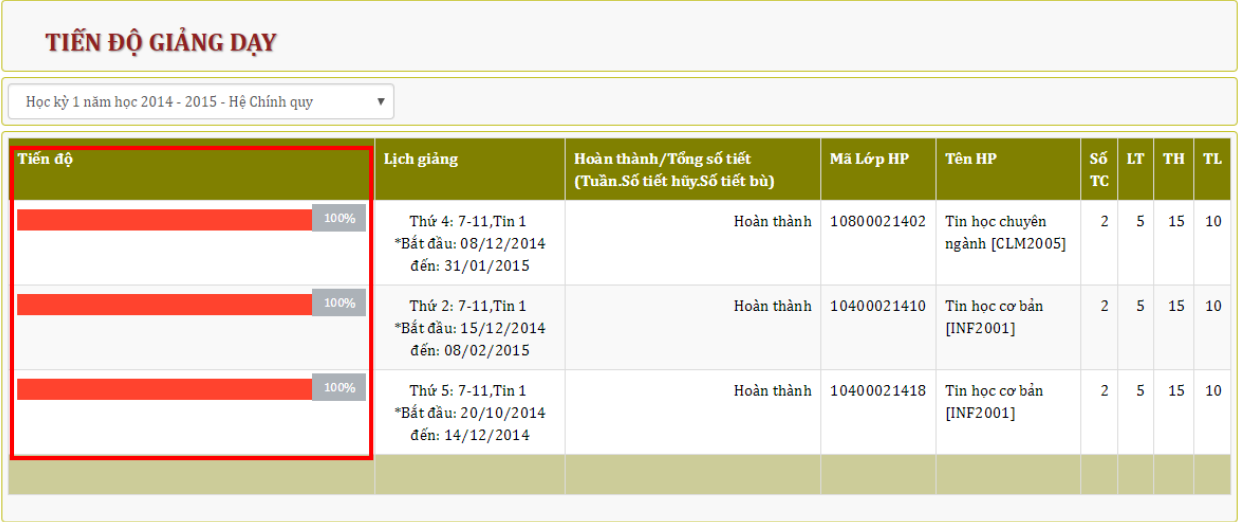

# <span id="page-6-1"></span>**7. Nhập điểm lớp học phần**

- $\checkmark$  Mỗi Giảng viên chỉ nhập được điểm các môn được phân công giảng dạy.
- Chọn học kỳ nhập điểm.
- Chọn lớp học phần phập điểm.
- Chọn cột điểm để nhập.
- $\checkmark$  Nhập đầy đủ điểm cho tất cả sinh viên, không để trống sinh viên nào, trong trường hợp sinh viên vắng không có điểm, Cần nhập cột ghi chú (Chọn để nhập ghi chú). Nếu SV vắng không có lý do: Nhập điểm 0.  $\Box$ Nhập "Ghi chú"
- Kích nút **"Nhập xong"** để phần mềm kiểm tra đủ điều kiên lưu điểm hay chưa, Nếu còn trống bất kỳ sinh viên nào, phần mềm sẽ không lưu được điểm.

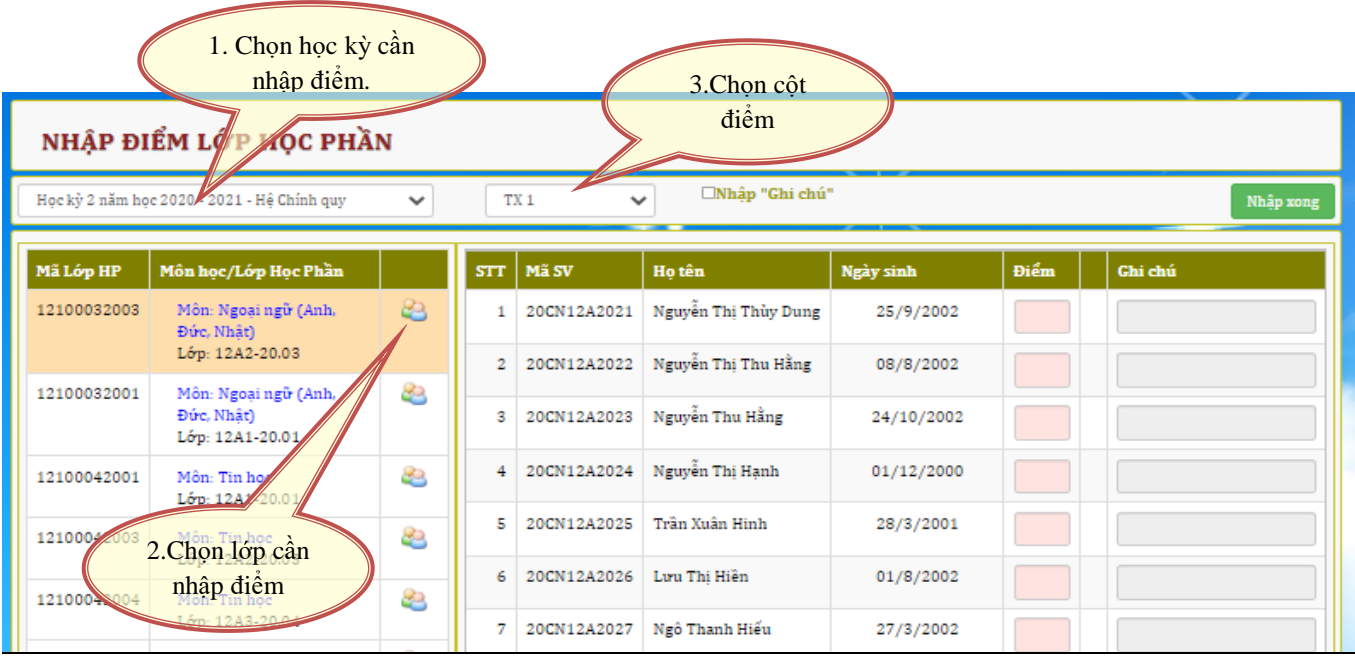

 $\checkmark$  Sau khi lưu điểm trên web, phần mềm sẽ tự động khóa cột điểm vừa lưu và Giảng viên sẽ không sửa được điểm, chỉ được phép in bảng điểm. Vì vậy Thầy/Cô cần kiểm tra chính xác điểm trước khi click nút "**Lưu điểm**"

# <span id="page-7-0"></span>**8. Xem và in bảng điểm lớp học phần**

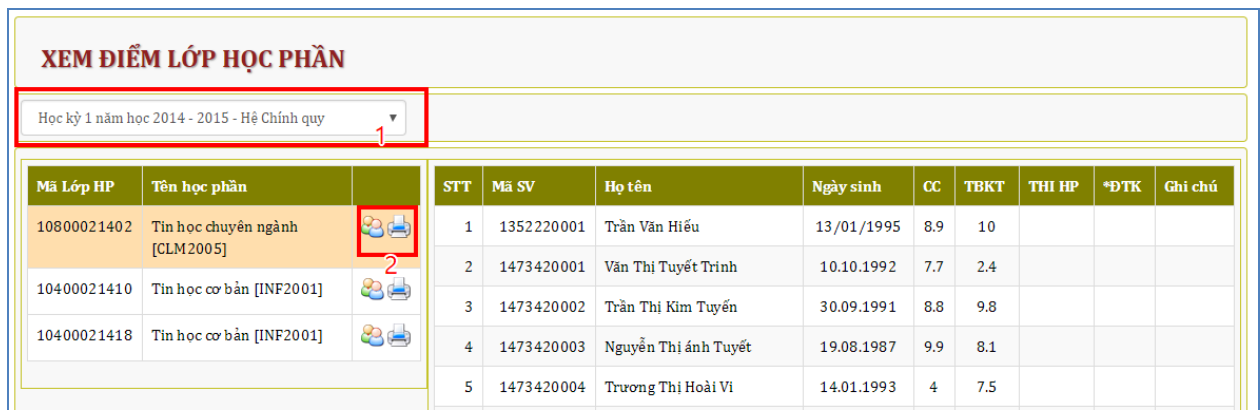

# <span id="page-8-0"></span>**9. Quản lý lớp chủ nhiệm**

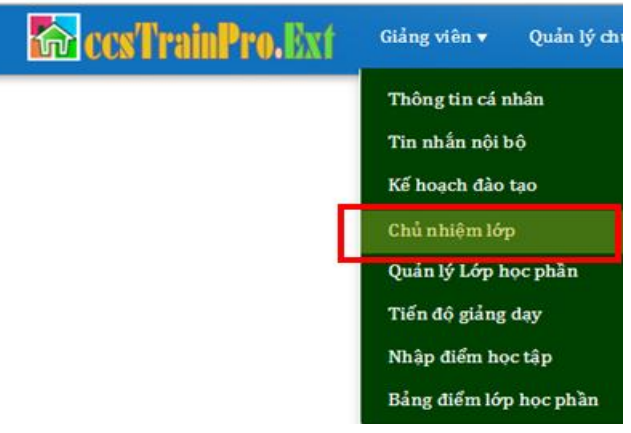

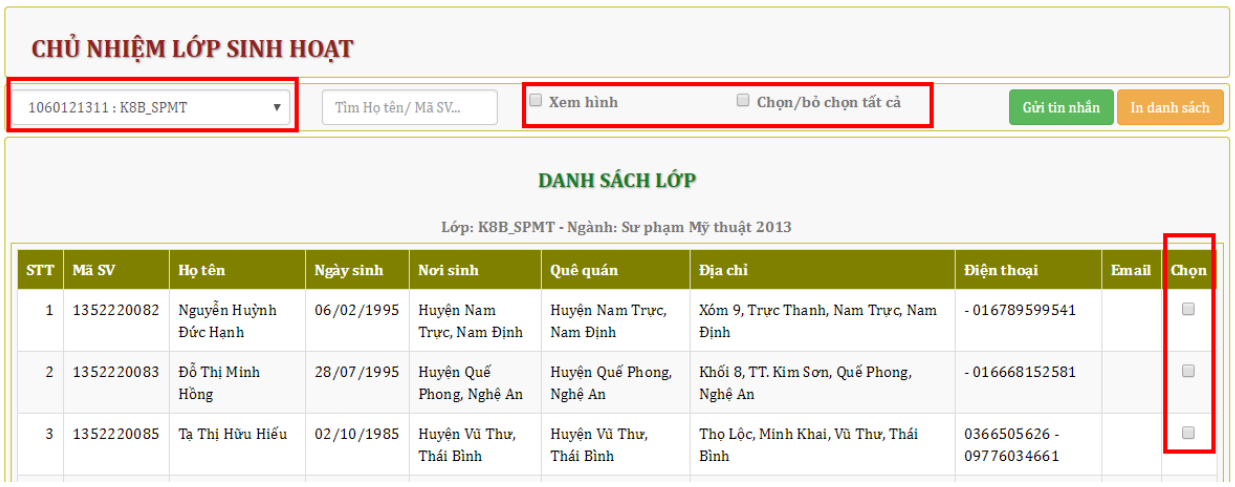

# Xem chi tiết hồ sơ sinh viên có hình ảnh

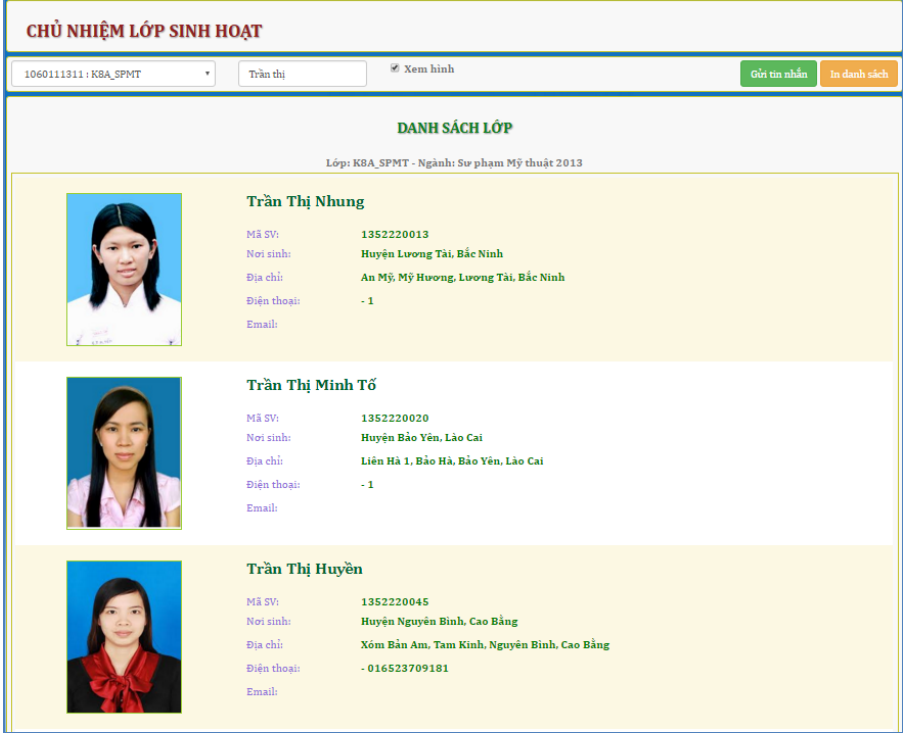

## <span id="page-9-0"></span>**10. Dữ liệu môn học**

#### **+ Upload tài liệu, bài tập, giáo trình:**

- $\checkmark$  Upload tài liệu, bài tập, giáo trình liện quan đến Môn học đang dạy cho sinh viên. Danh mục này sẽ được lưu lại mãi trên server làm ngân hàng cho nhiều sinh viên qua các khóa
- $\checkmark$  Sau khi đăng nhập, Giảng viên sẽ thấy các Môn học đã được phân bổ giảng dạy.
- $\checkmark$  Chọn môn học -> Chọn Select file -> Upload (Chú ý: Giới hạn dung lượng là 100MB)

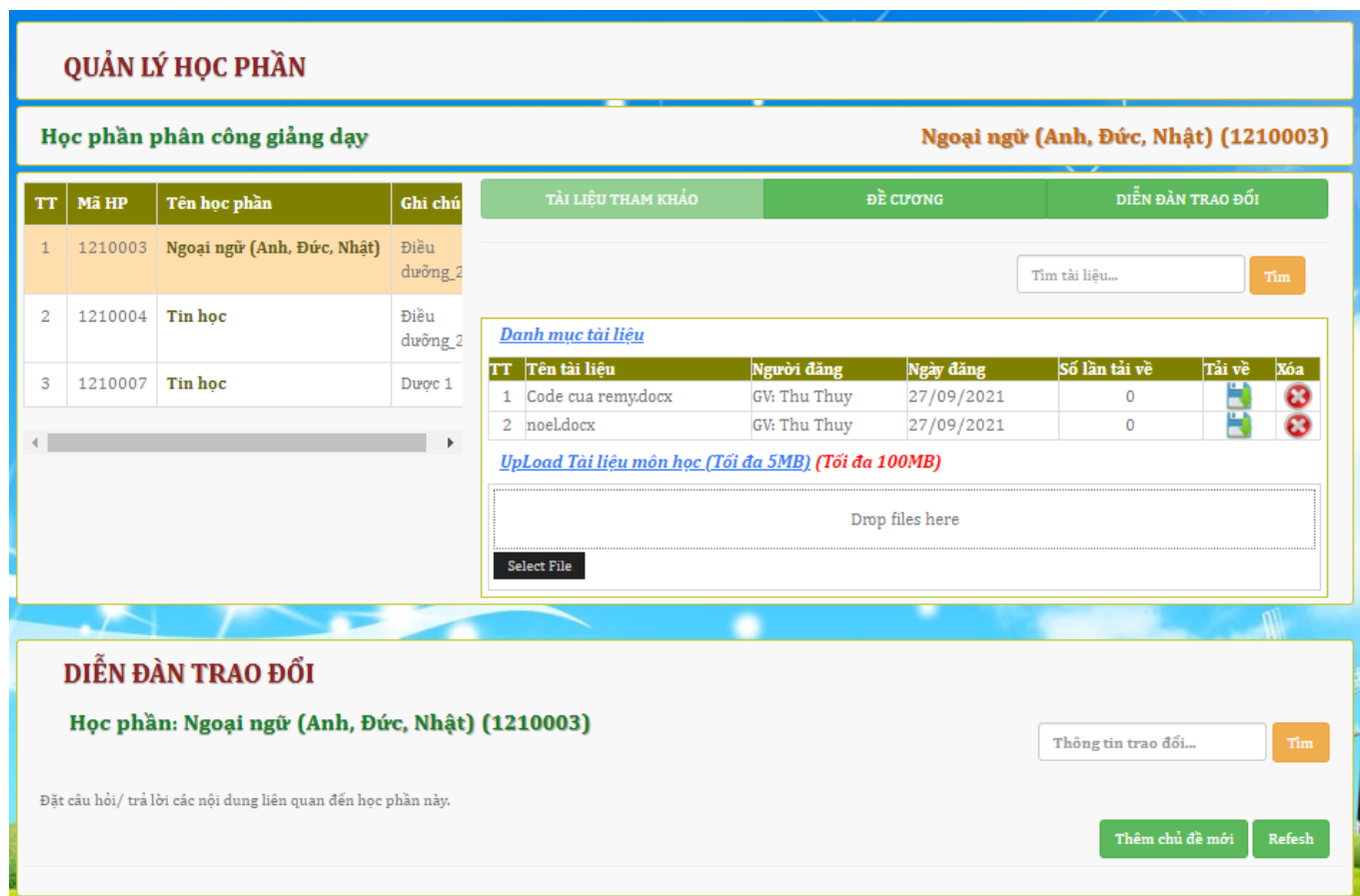

## **+ Đưa ra các chủ đề cho sinh viên thảo luận tại đây**

**+ Nhập đề cương bài giảng:** Nếu một môn có nhiều Giảng viên được bố trị giảng dạy, mỗi Giảng viên có thể đưa bộ đề cương của mình độc lập lên hệ thống.

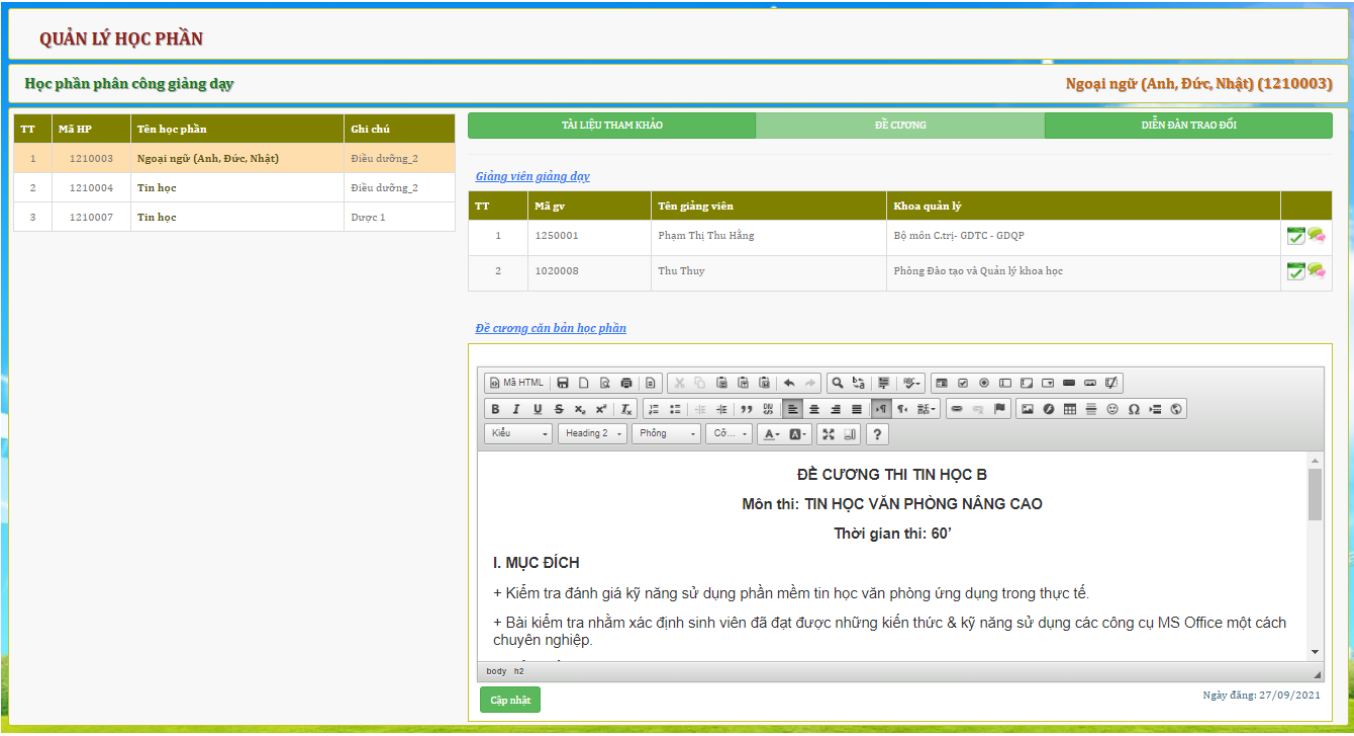

# <span id="page-10-0"></span>**11. Quản lý dạy học online E-Learning:**

# *a) Tạo một buổi dạy*

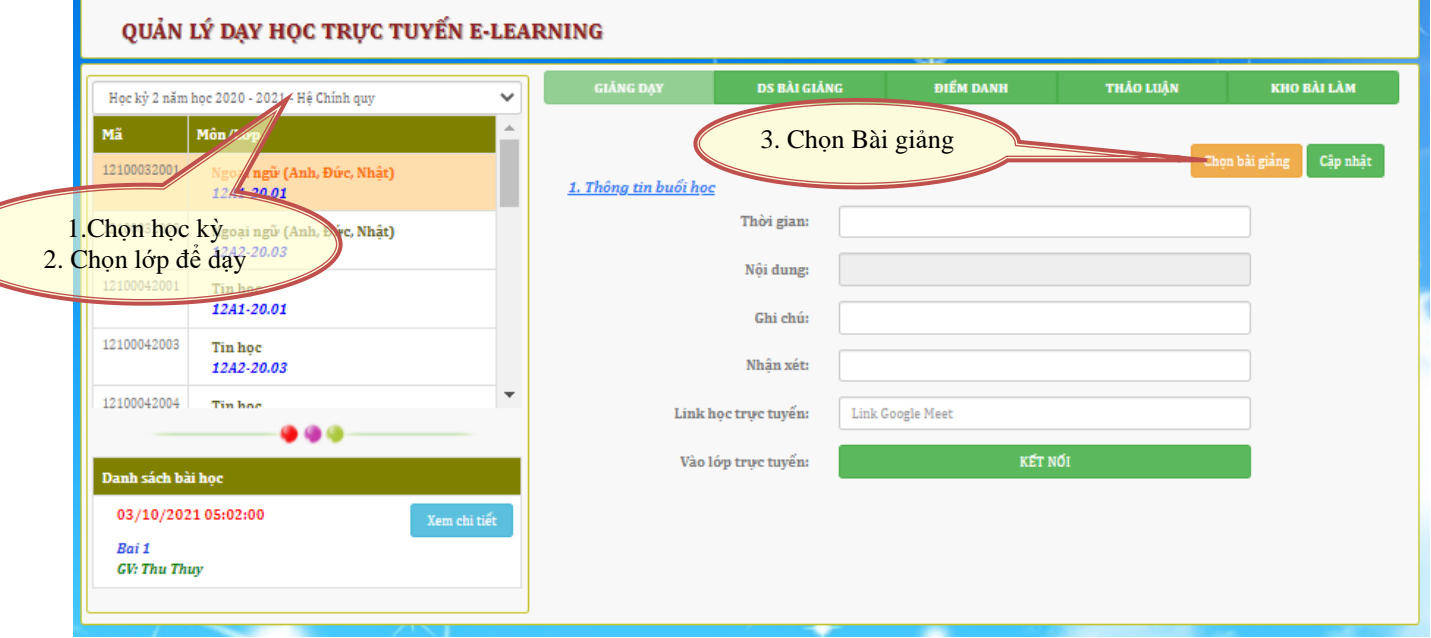

- *b) Nhập bài giảng hoặc chọn bài giảng để dạy*
	- $\checkmark$  Chú ý: Danh sách bài giảng này sẽ được in vào sổ lên lớp khi kết thúc lớp học
		- (1) Nếu chưa có bài giảng, Thầy/Cô nhập thông tin bài giảng và kích nút **"Cập nhật"**
		- (2) Nếu đã có bài giảng: Thầy/Cô chọn bài giảng để dạy
- (3) Nếu đã có bài giảng nhưng cần chỉnh sửa, Thầy/Cô chọn bài giảng để hiển thị khu vực nội dung, sau đó chỉnh sửa và kích nút "**Cập nhật**" để lưu lại.
- **Nhân bản:** Copy nội dung bài giảng để save as một bài giảng khác. Thầy/ Cô kích vào nút "**Nhân bản**", sau đó chỉnh sửa thông tin -> **Cập nhật** (Lưu lại).
- Nếu một Giảng viên, dạy cùng một môn cho nhiều lớp, nên cập nhật bài giảng trên phần mềm ccsTrainPro, trên web cổng thông tin đào tạo sẽ được thừa hưởng dữ liệu môn đó cho tất cả các lớp, không cần phải nhập lại từng bài giảng cho từng lớp.

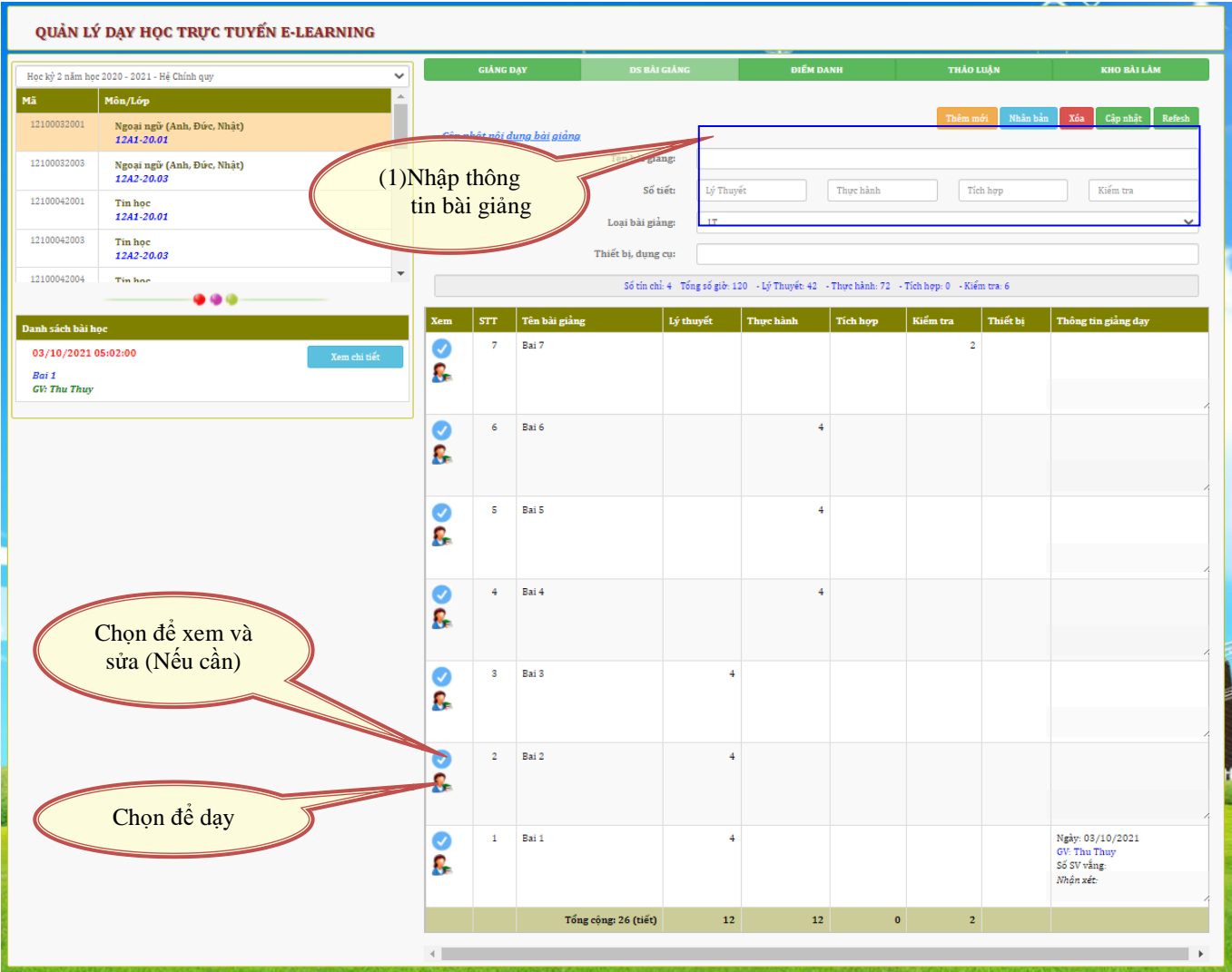

## *c) Nhập thông tin buổi học sau khi chọn bài giảng để dạy:*

 $\checkmark$  Tại cửa sổ này, Thầy/Cô nhập thông tin về ngày, giờ học, ghi chú, link dạy trực tuyến của Zoom, Meet, Live… -> Kích nút "**Cập nhật**"

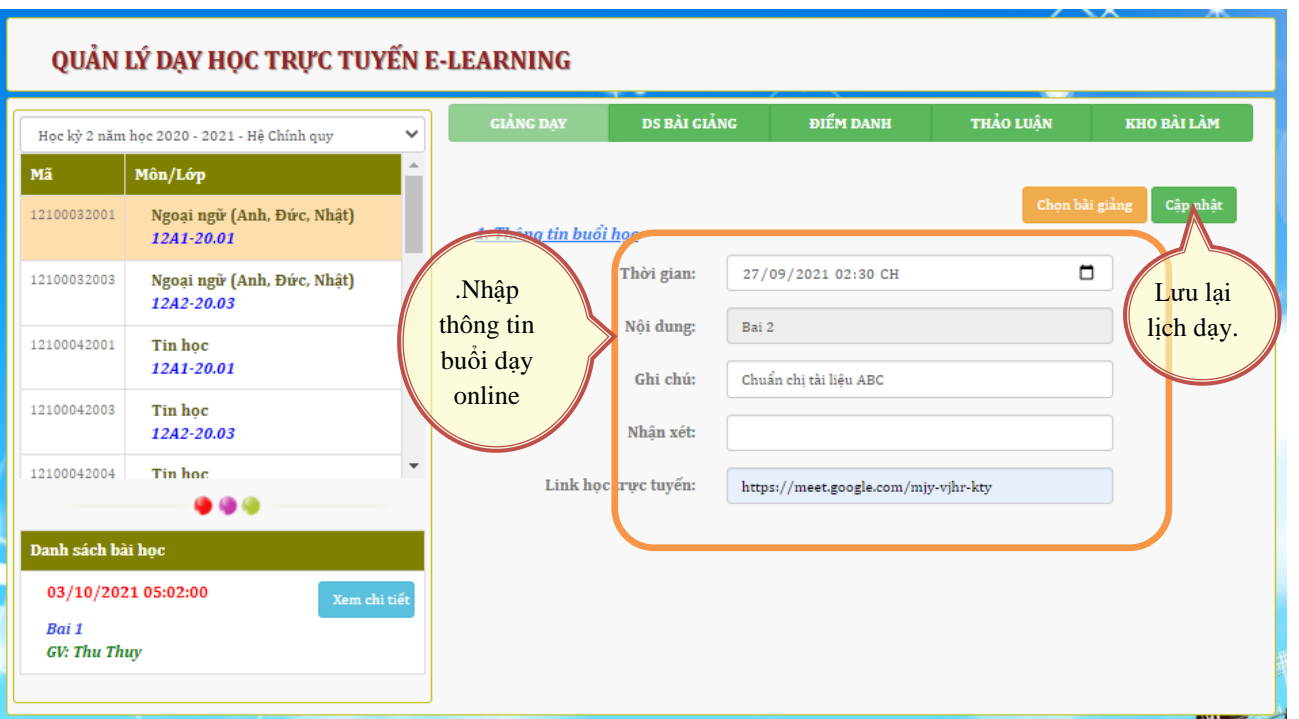

### *d) Thêm thông tin buổi dạy, bài giảng, tài liệu bài tập*

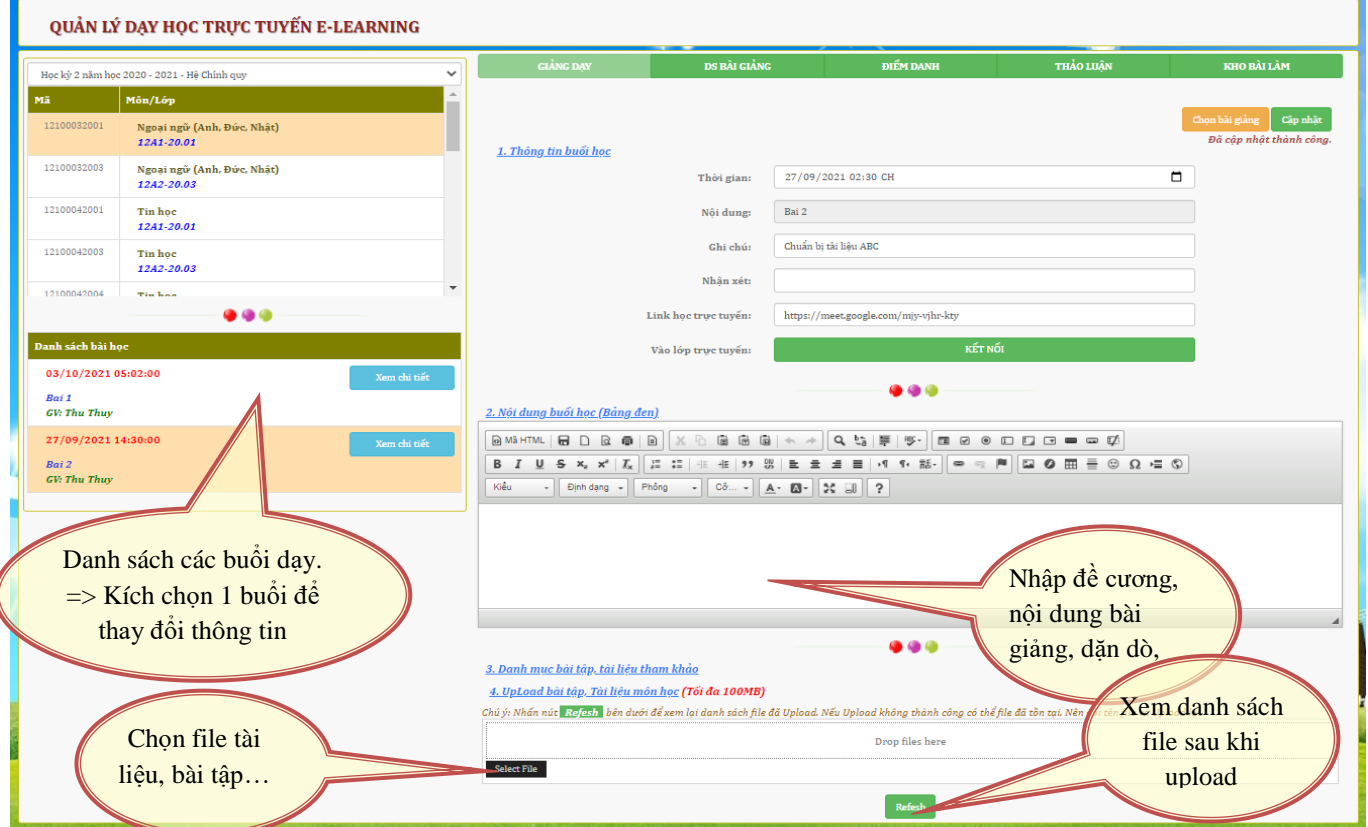

- Thông tin bài giảng sẽ được hiển thị cho sinh viên sau khi đăng nhập vào lớp. Vậy nên những thông tin gì giảng viên muốn truyền đạt cho sinh viên đều có thể để tại đây, Trên "Bảng đen" hoặc upload file bài tập, đề tài…
- Nếu Giảng viên dạy bằng ứng dụng Zoom qua ID, Có thể nhập ID và Pass Zoom vào mục "Ghi chú".

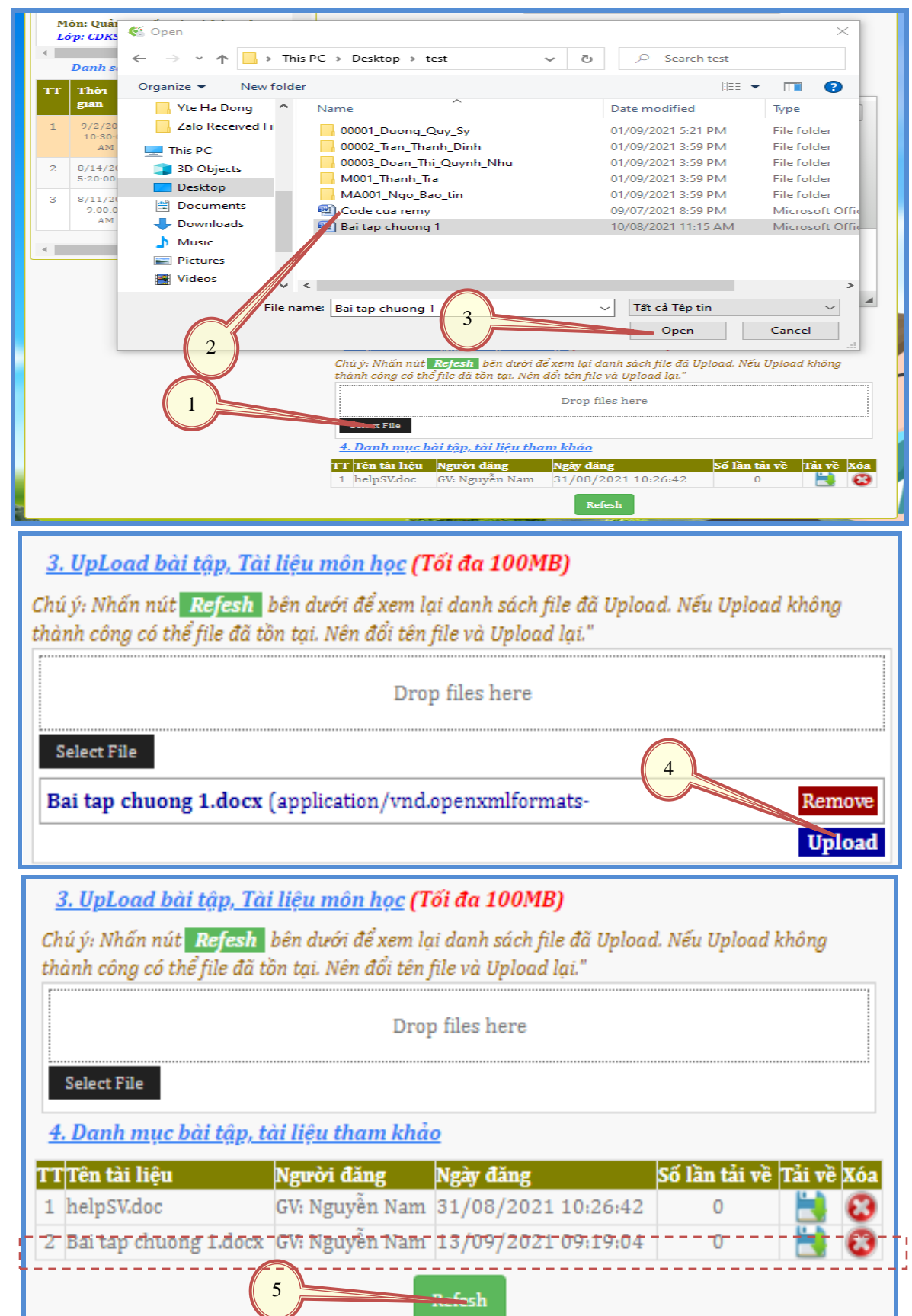

Tại bước Chọn file tài liệu, bài tập:

- *e) Điểm danh và Tra cứu danh sách lớp:*
	- Tại đây Giảng viên có thể tham khảo thông tin về sinh viên lớp: Sỉ số, thông tin liên lạc…
- $\checkmark$  Giảng viên có thể điểm danh theo phương pháp truyền thống: Gọi tên sinh viên để biết sinh viên vắng vào chọn vào danh sách để ghi nhận vắng. Ví dụ theo Hình là sinh viên số 4 và 6 bị điểm danh sách.
- $\checkmark$  Điểm danh theo phương pháp phản hồi của người học: Giảng viên bật chế độ ghi nhận điểm danh và thông báo cho sinh viên trong lớp học trực tuyến có Quy định thời gian điểm danh. Nếu sinh viên điểm danh báo có qua chức năng học online Giảng viên sẽ xem được tại chức năng "**Xem SV điểm danh**"
- Sau khi sinh viên điểm danh xong, Giảng viên "**Xem SV điểm danh**" và kích nút "**Cập nhật**" để lưu lại thông tin điểm danh lên hệ thống. Thông tin này sẽ được in vào sổ lên lớp khi kết thúc môn học.
- Để kiểm tra sinh viên có vào phòng học hay không click nút "**Xem kết nối**" để hiện thời gian truy cập lần cuối của sinh viên vào lớp học này.

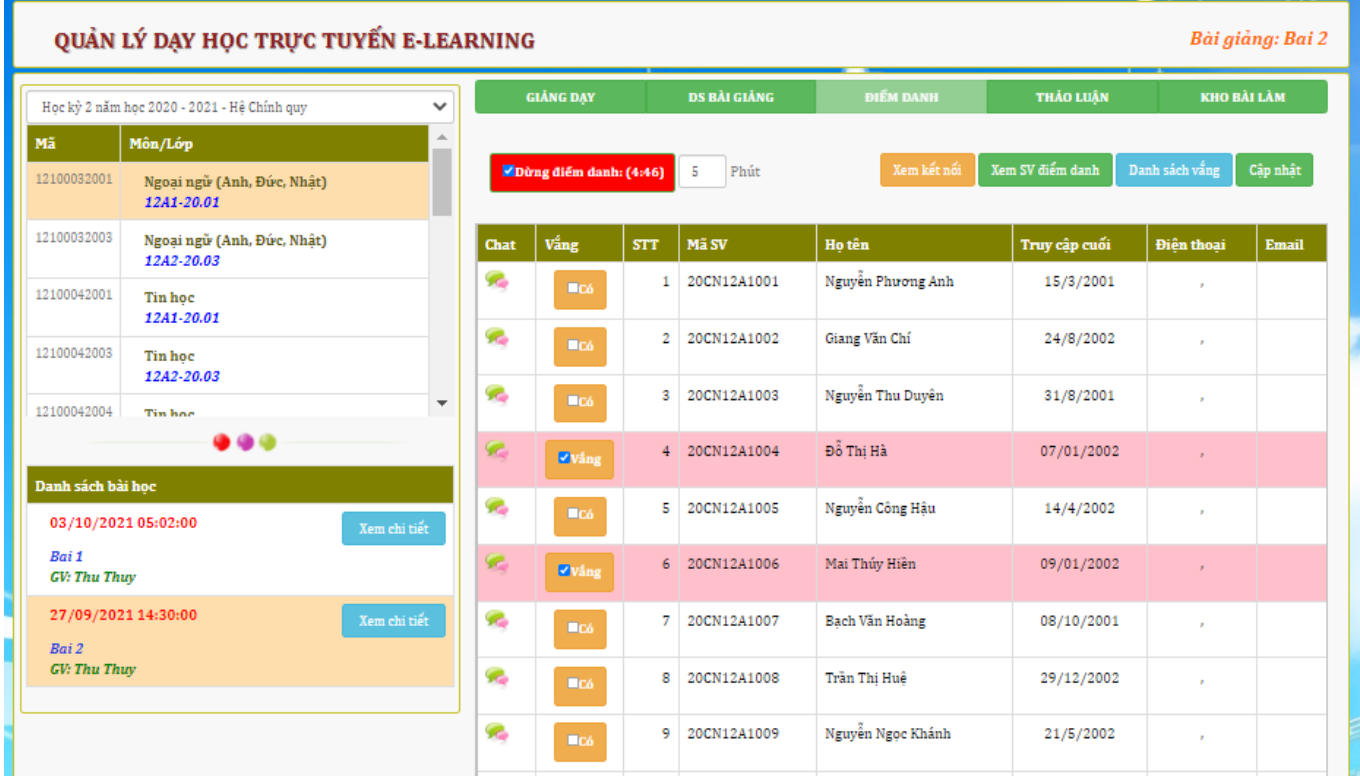

- *f) Trao đổi thảo luận trong quá trình học tập*
	- $\checkmark$  Giảng viên thêm chủ đề thảo luận tại đây, tất cả sinh viên trong lớp sẽ thấy và phản hồi

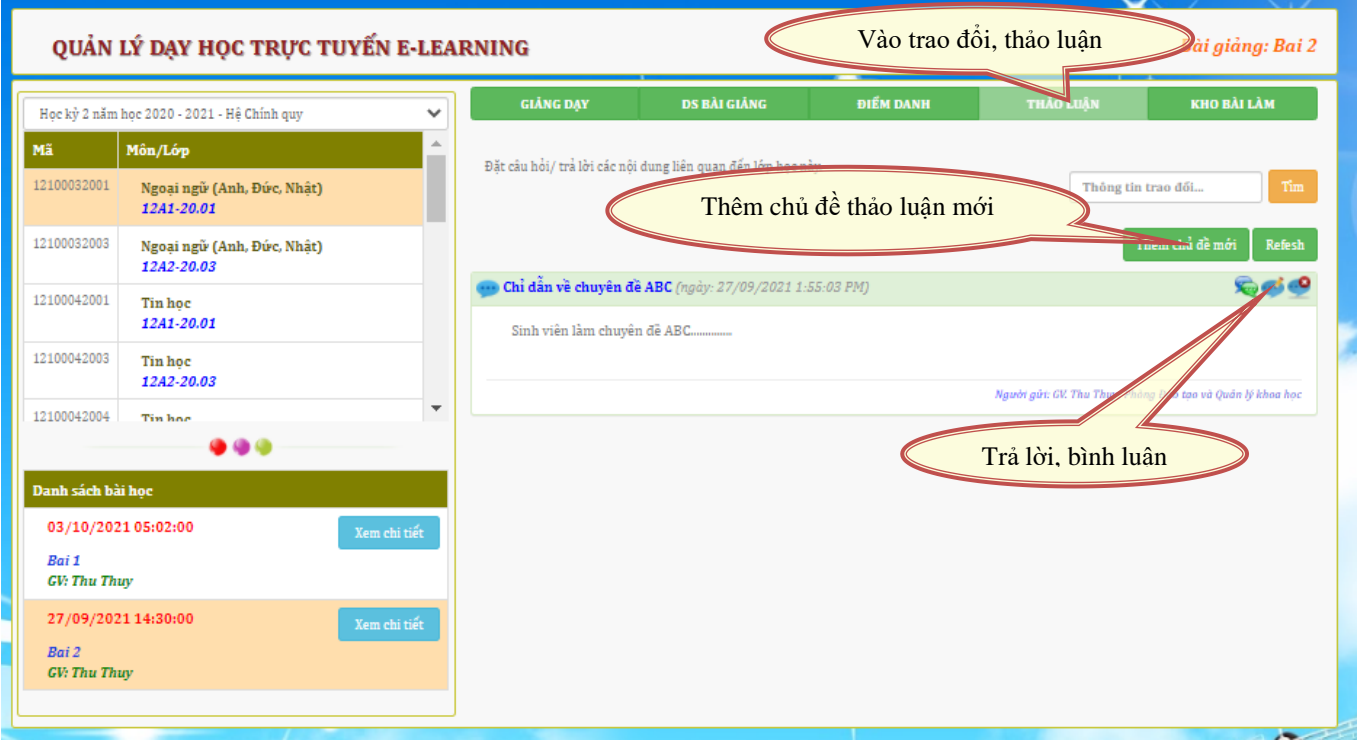

 Thêm chủ đề mới như hình sau: Nhập thông tin -> kích nút "Gửi" -> Đóng cửa sổ

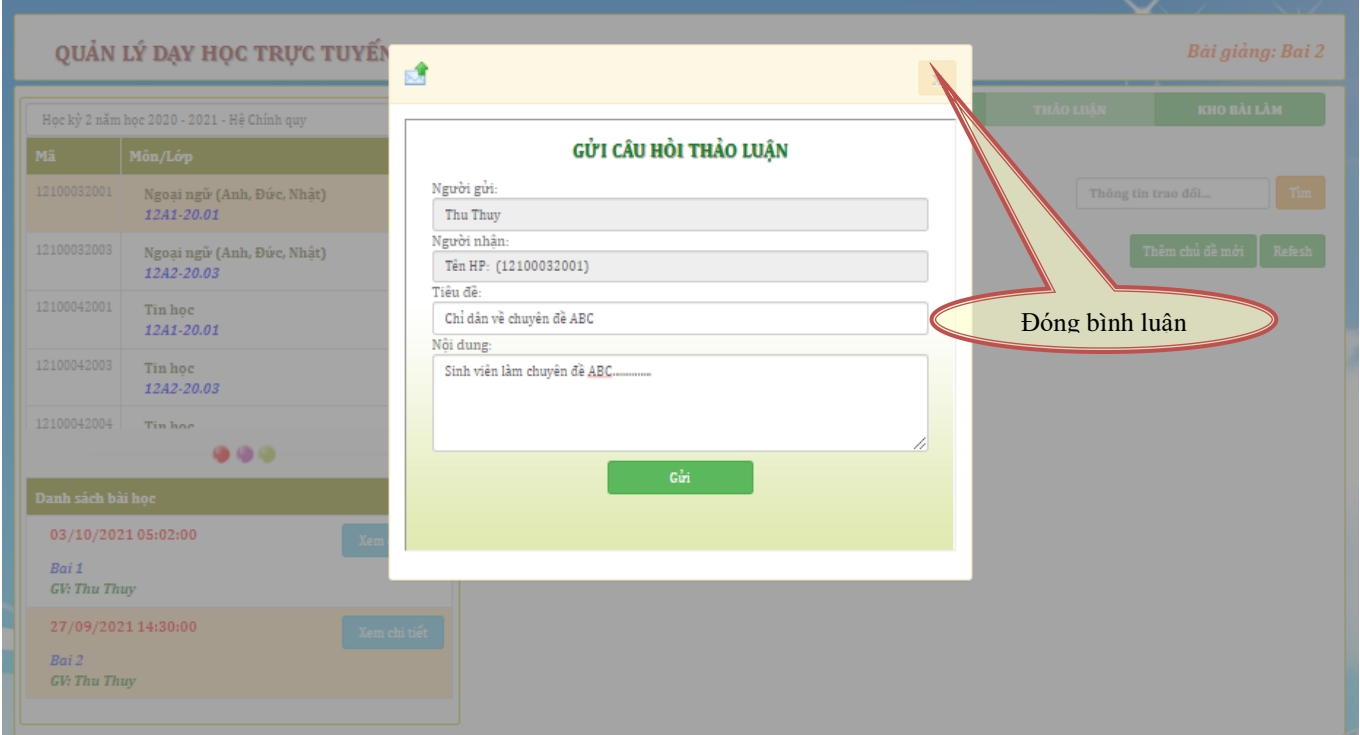

## *g) Xem báo cáo và download file bài làm của sinh viên:*

Giảng viên nhận được phản hồi của sinh viên dưới 02 dạng:

#### **+ Nộp bài dạng file:**

 Sinh viên làm bài và nộp bài cho cô dạng file, Giảng viên sẽ download file bài làm và chấm điểm.

- Tại đây Giảng viên căn cứ vào ngày đăng để xác định được giờ nộp bài của sinh viên.
- $\checkmark$  Kho bài làm được quản lý theo từng buổi day, nên Giảng viên dễ dàng lấy bài làm của sinh viên để chấm theo từng buổi.

#### *Chú ý: xác định "Buổi dạy" trước khi xem "Kho bài làm"*

#### **+ Báo cáo trực tiếp dạng text :**

- $\checkmark$  Giảng viên có thể chấm bài phản hồi trực tiếp lại cho sinh viên ngay tại giao diện này:
- $\checkmark$  Có thể xem theo từng sinh viên để tiện theo dõi quá trình học tập của từng sinh viên.

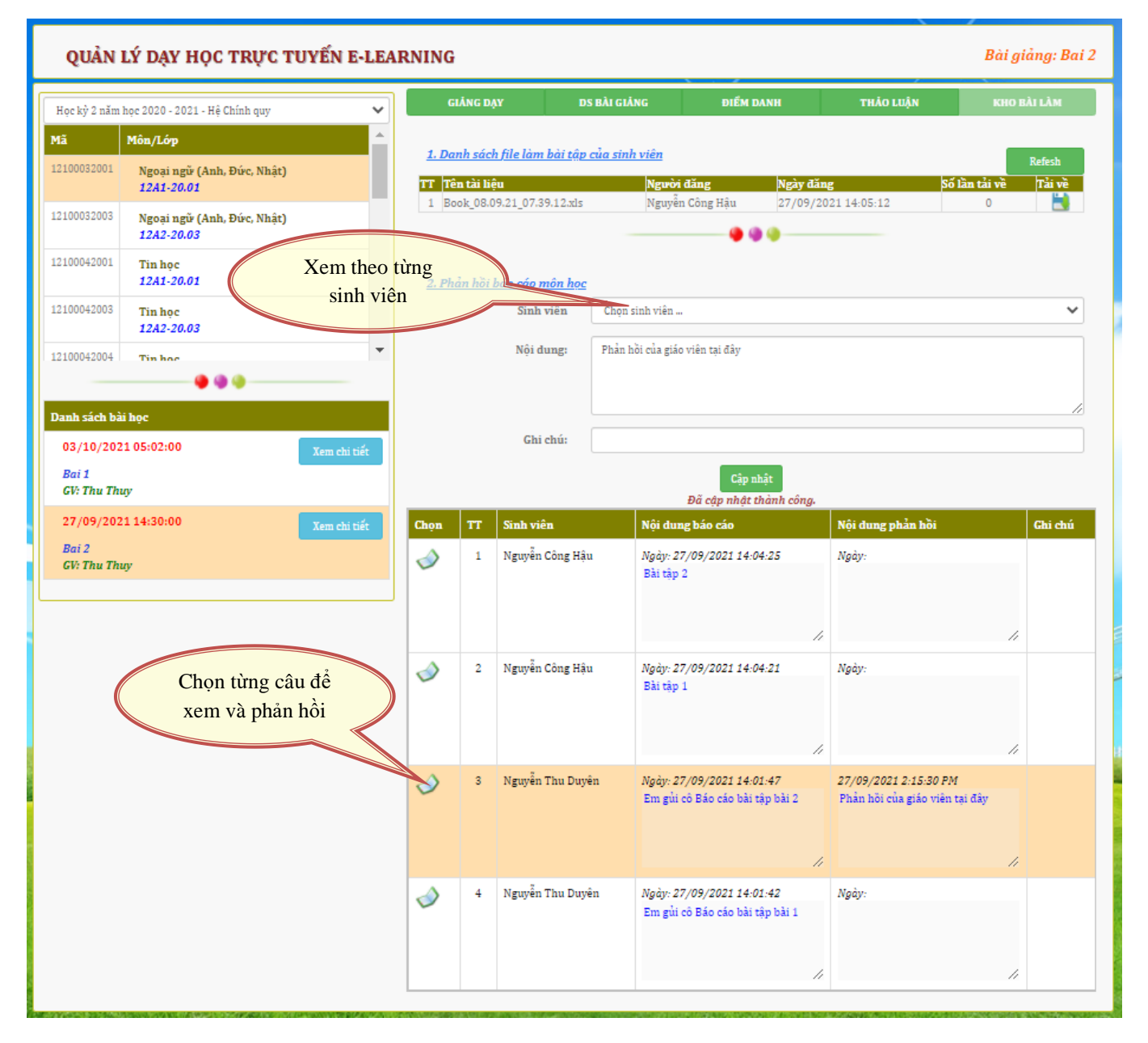

# **MỤC LỤC**

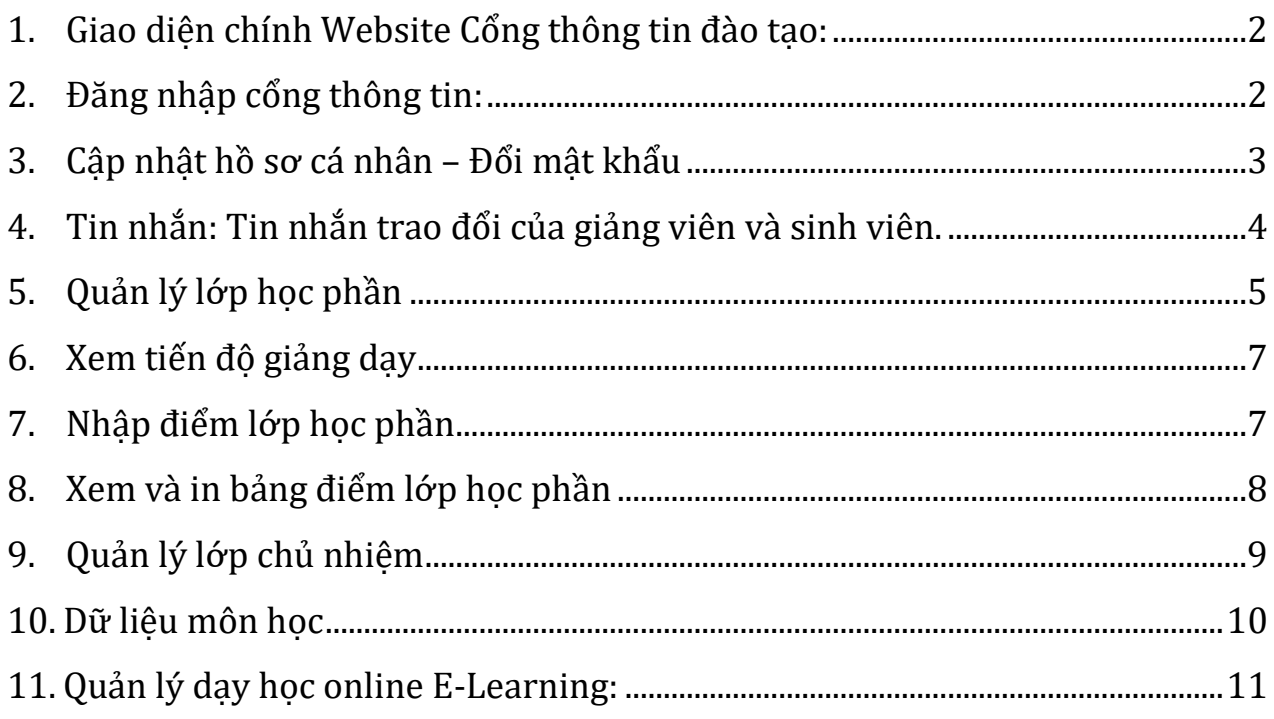

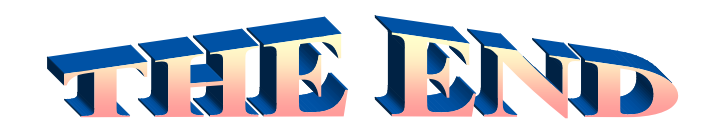

**THÔNG TIN LIÊN HỆ CÔNG TY TNHH - GIẢI PHÁP CÔNG NGHỆ CHÍP CHÍP** *Trụ sở: 4/1A Lê Đình Quản – Tp Thủ Đức - TPHCM Điện thoại: (028) 3 7423551 - Mobile: 0982 362606 Email: ChipchipSoft@gmail.com Website: [http://www.chipchipsoft.com](http://www.chipchipsoft.com/)*